Como acessar os Sistema CCAD para visualizar o memorial e inserir seu parecer.

1º - Entre no site: https://uspdigital.usp.br/ccad/

2º Após aparecerá no seu navegador uma tela como a abaixo, nesta tela clicar em PRIMEIRO ACESSO:

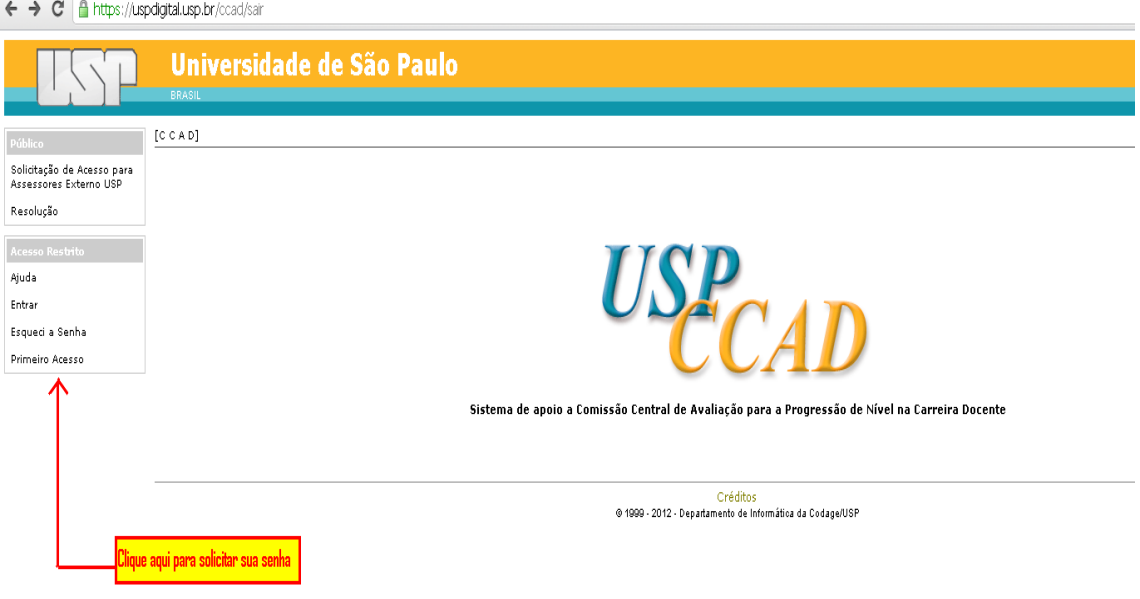

## 3º Após aparecerá uma tela na qual deverá preencher os campos:

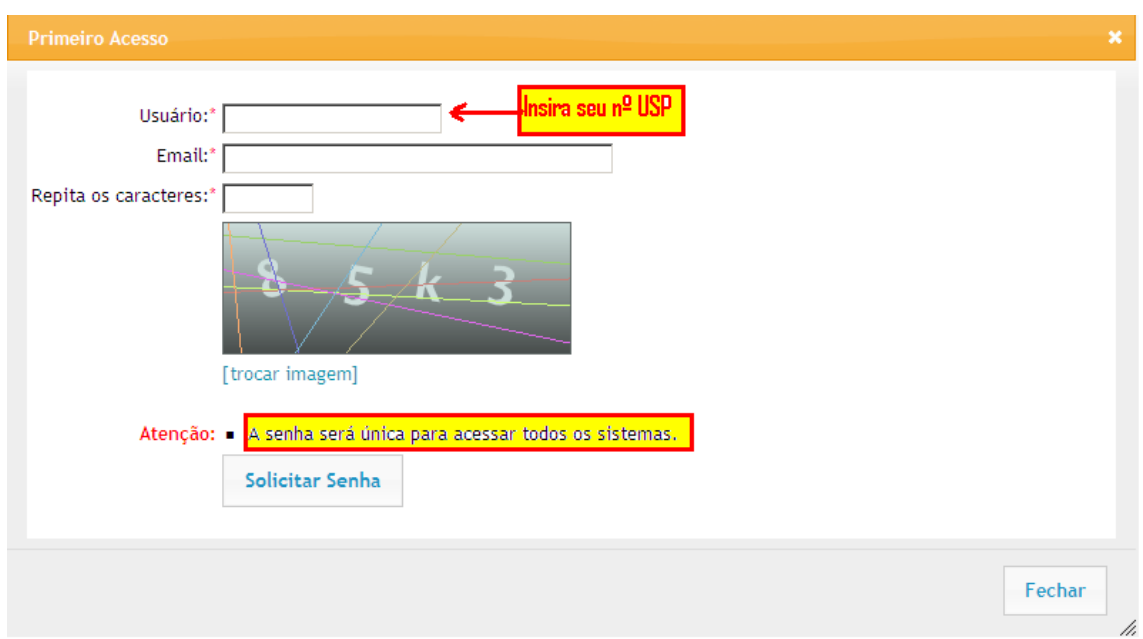

4º Receberá um e-mail para cadastrar uma senha única para acesso a todos os Sistemas que tenha acesso como Marte e CCAD, com validade de 4 horas após o e-mail chegar em sua caixa postal.

ATENÇÃO: SUA SENHA DEVERÁ TER NO MÍNIMO 8 CARACTERES DEVERÁ SER COMPOSTA POR LETRAS, NÚMEROS E CARACTERES **ESPECIAIS** NÃO PODERÁ CONTER PARTE DE SEU NOME EXEMPLO: SENHA12#

#### 5º - Entre no site: https://uspdigital.usp.br/ccad/

← → C | Anttps://uspdigital.usp.br/ccad/

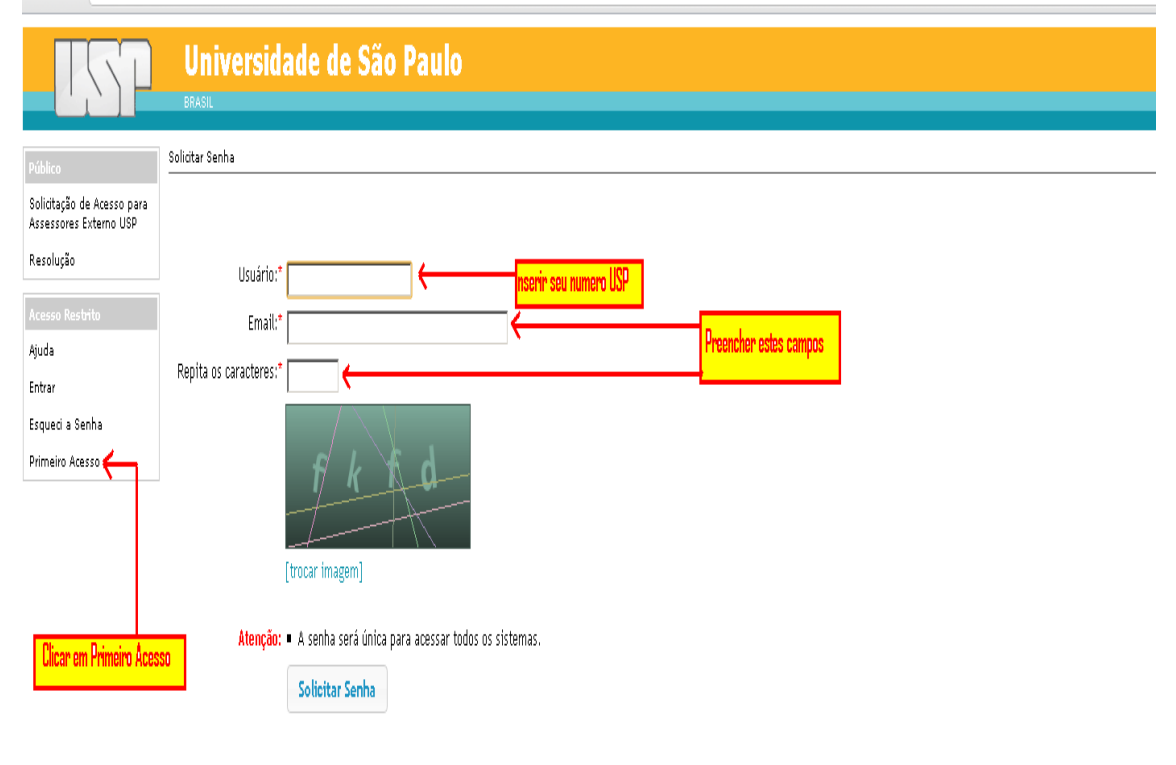

### 6º - Após acessar o Sistema CCAD:

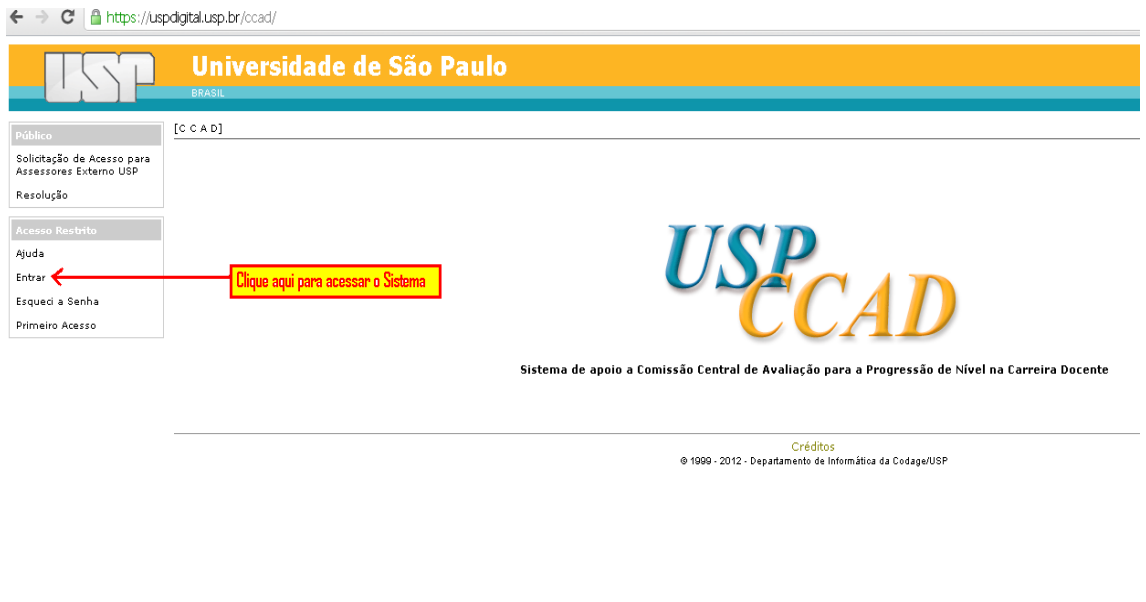

#### $\leftarrow \rightarrow \left. \right. \right. \mathbf{C} \left. \right|$  a https://uspdigital.usp.br/ccad/webLogin.jsp

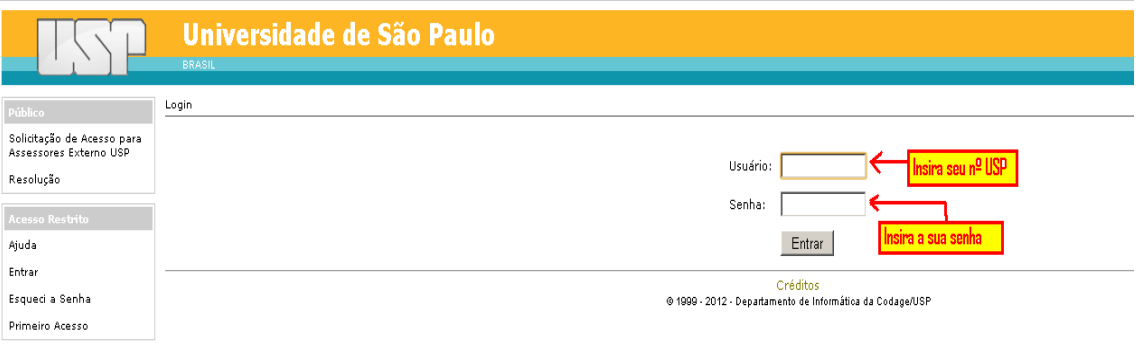

# 7º - Você terá acesso a uma página similar a esta:

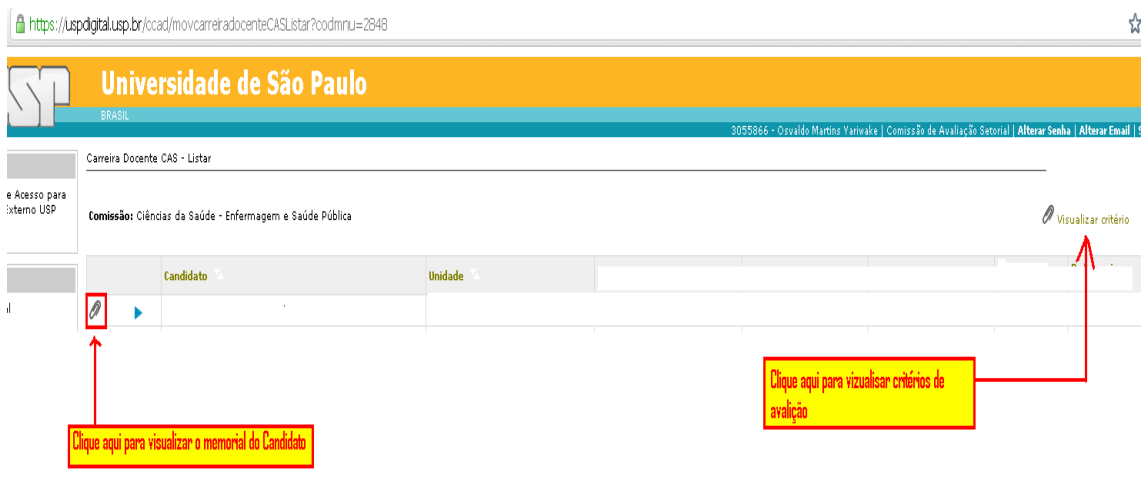

Osvaldo Martins Yariwake – Escola de Enfermagem da USP